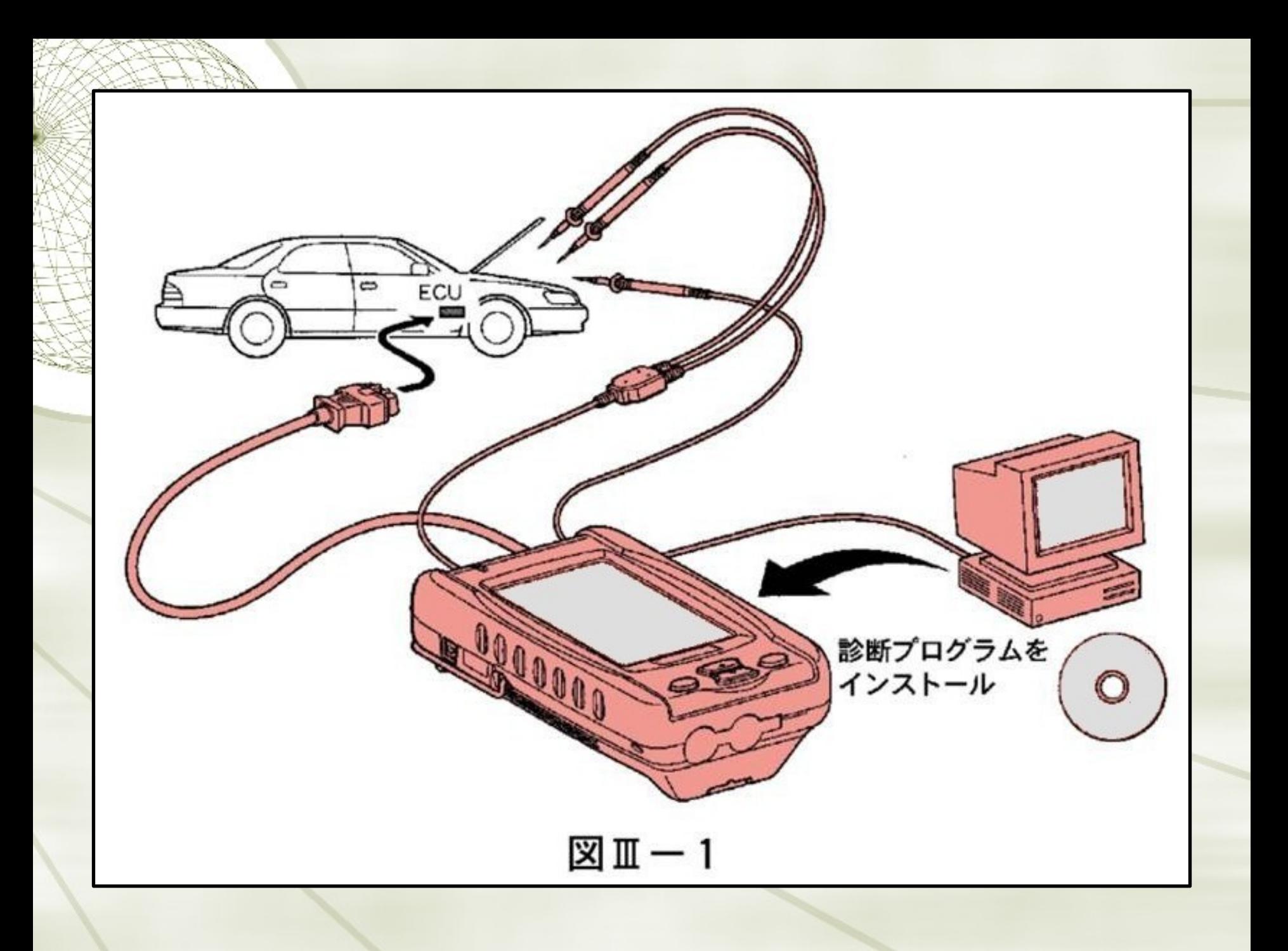

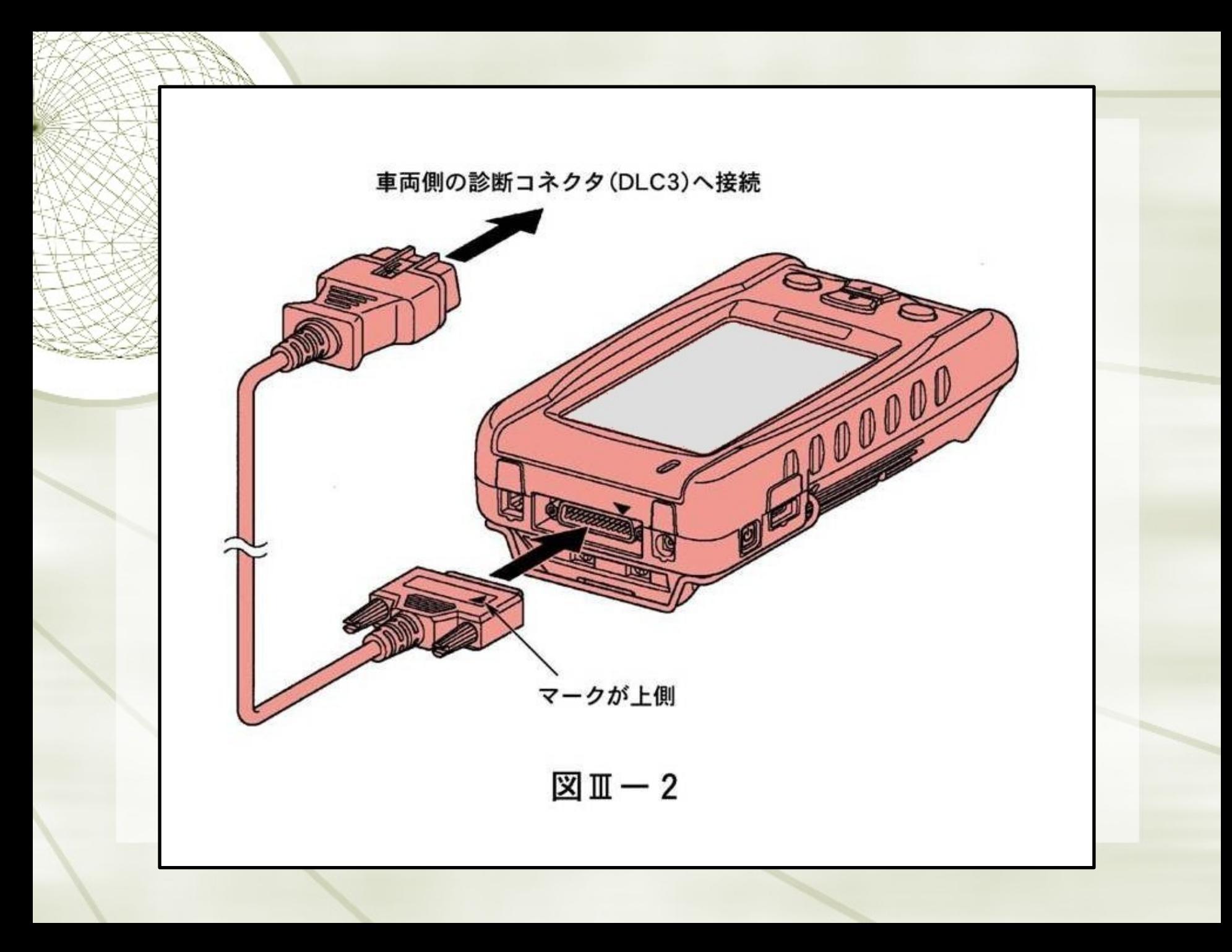

- ◆ 車載のコントロール・ユニットとの通信方式は、ISO(国際標準化機構)に定められ ている方式を採用しており、車載のECUが車両の状態を各種センサで認識し、 瞬時に最適値を演算し、燃料噴射時間や点火時期を制御している。 外部診断器(スキャン・ツール)は、このように高度化・複雑化する車載のエレクト ロニクス・システムから、故障診断に必要な情報を読み取ることができる。
- 1) ダイアグノーシス・コードの出力及び消去
- ◆ コードを読み取り、画面に表示することができる。コードは、I SO及びSAE(アメリカ 自動車技術会)の規格の準拠した4桁表示となっており、全世界の車両の異常系 統が統一コード化されている。
- ◆ また、ダイアグノーシス・コードの消去も外部診断器から行うことができる。
- ◆ 4桁表示に変更して異常系統を更に分割することにより、従来より異常個所の絞 り込みが容易になっている。
- 外部診断器でコードの消去を行うと、コードとフリーズ・フレーム・データのみ 消去され、二次的な時計、ラジオなどの再設定の必要がないという利点がある。 ◆ 効率的に故障を特定できる。

外部診断器は車両とのコミュニケーション・ツール エンジン、電子制御式オート マティク・トランスミッションの 基本点検が可能 ・デジタル・テスタ (電圧、低抗、パルス) ・オシロスコープ 基本点検 汎用計測

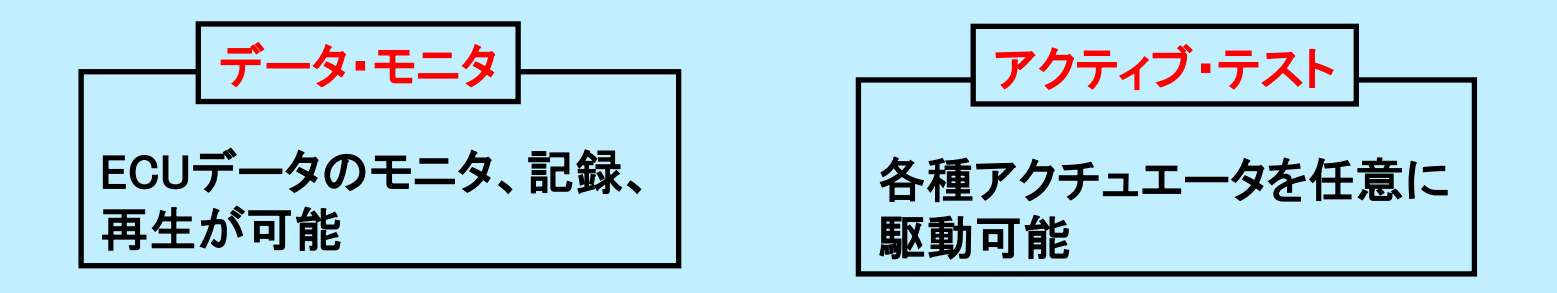

2) フリーズ・フレーム・データの出力

- ▶ 異常を検出し、コードを記憶すると同時に、異常を検出したときの車両の状態も 外部診断器により読み取ることができる。このデータをフリーズ・フレーム・データ と呼び、異常検出時、車両が走行中か停止していたか、暖機後か、フィードバック 状態はどうかなどが分かり、再現テストを効率よく行うことができる。
- ▶ また、再現しない不具合でも、フリーズ・フレーム・データは故障時の制御データ の値を記憶しているため、車両状態を推測することができ、問診との総合判断で 不具合を特定することが可能となる。
- 3) コントロール・ユニットのデータの出力
- ◆ データを数値またはグラフにてモニタすることができる。
- ・ モニタを行っているデータを記録したり、コードやエンスト時をトリガとして自動記録 することができる。
- 不具合発生時にデータ・モニタで確認すると、信号の値が正常値か異常値かを判 断でき、どの系統に不具合が発生しているか発見できる。
- 微妙な現象に対しては、同型車を同一条件でデータを記録して比較することで、異 常系統を見つけ出すことができる。

# (e) フリーズ・フレーム・データ表示とDTC消去 ① 図Ⅲ-20 の状態でファンクション・キー「F2]を押すとフリーズ・フレーム・データ表示に切り替 わる。 (図Ⅲ-21) 日立 製

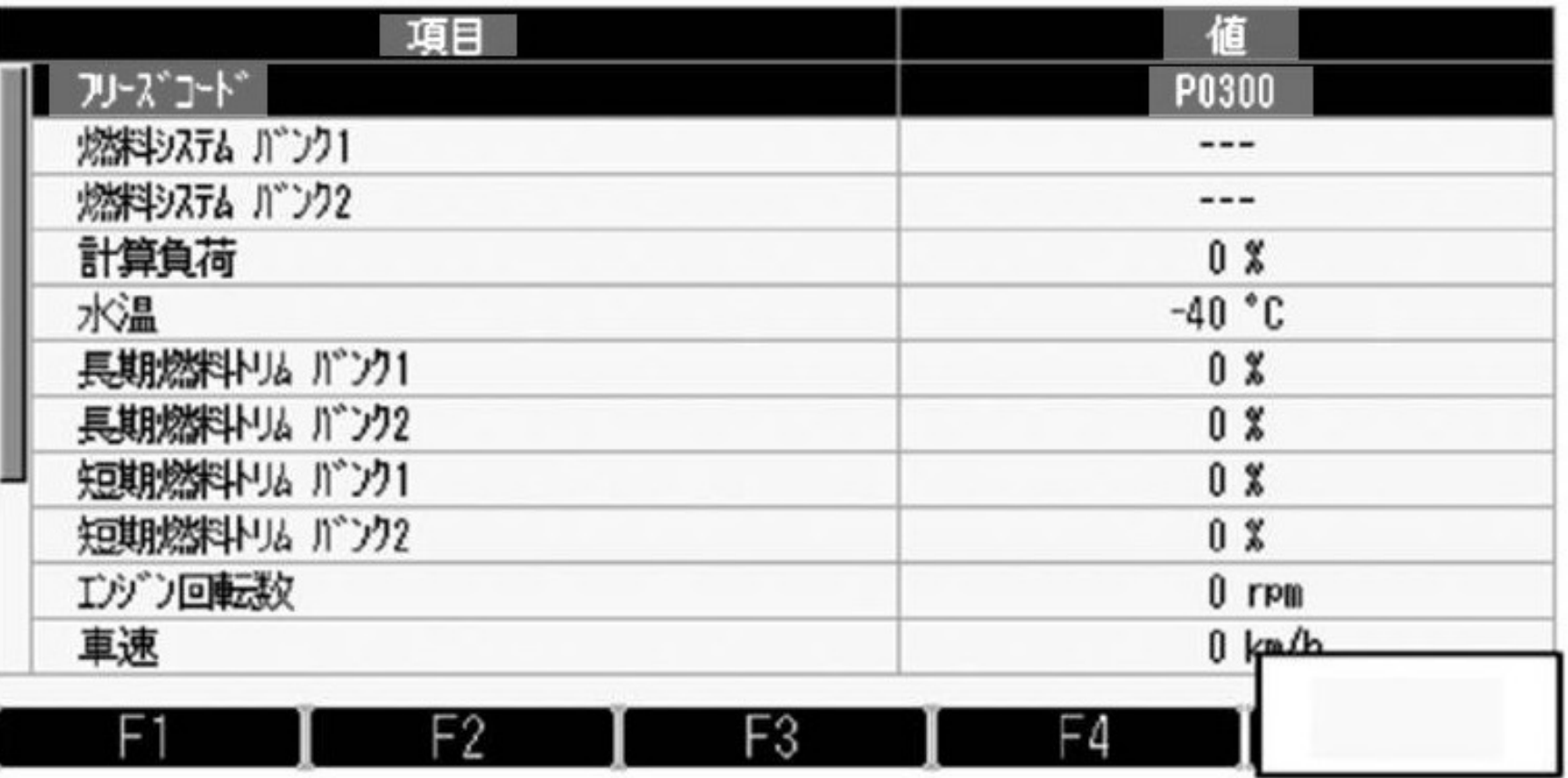

図Ⅲ-21

外部診断器(スキャン・ツール)

#### (1) データ・モニタ

◆ リアル・タイムに数値又はグラフ表示を行う。

#### (2) データ記録

- ◆ 信号を外部診断器に記録できる。また、あらかじめ設定した条件で不具合発生の 前後を記録することも可能で、不具合原因が車両に与える影響を分析できる。
- (3) 保存と再生
- ◆ 記録したデータに名前を付けてメモリ・カードに保存ができる。また再生もできる。
- 4) アクティブ・テスト
- ◆ アクチュエータ(各種VSV, ソレノイドなど)を、作動条件にかかわらず作動させることができる。 実走行を行わず、車両を停止状態で確認できる。
- ◆ ECTのソレノイド・バルブを強制的に駆動して、制御系かソレノイド・バルブの不具合かを確認 できる。
- ◆ エアコンのマグネット・クラッチを強制的にON-OFFして、故障個所の絞込みができる。
- ◆ エンジンが「息つきする」不具合の再現に、ISCVをアクティブ・テストして、作動状態により不具 合原因を確認できる。
- ◆ その他、燃料噴射量の増減・アクチュエータの作動目標値の増減・ソレノイド・VSVをON-OFF させることができる。

(f) 現在のデータ表示/保存

① ファンクッション・キー「F3]を押すことで、数値表示(図Ⅲ-23) ,グラフ1表示(図Ⅲ-24)、 グラフ2表示(図Ⅲ-25) の切り替えを行うことが可能である。

また、画面上に表示させる項目を任意で選択することが可能である。 <u>コン・コ</u>ロ立 製

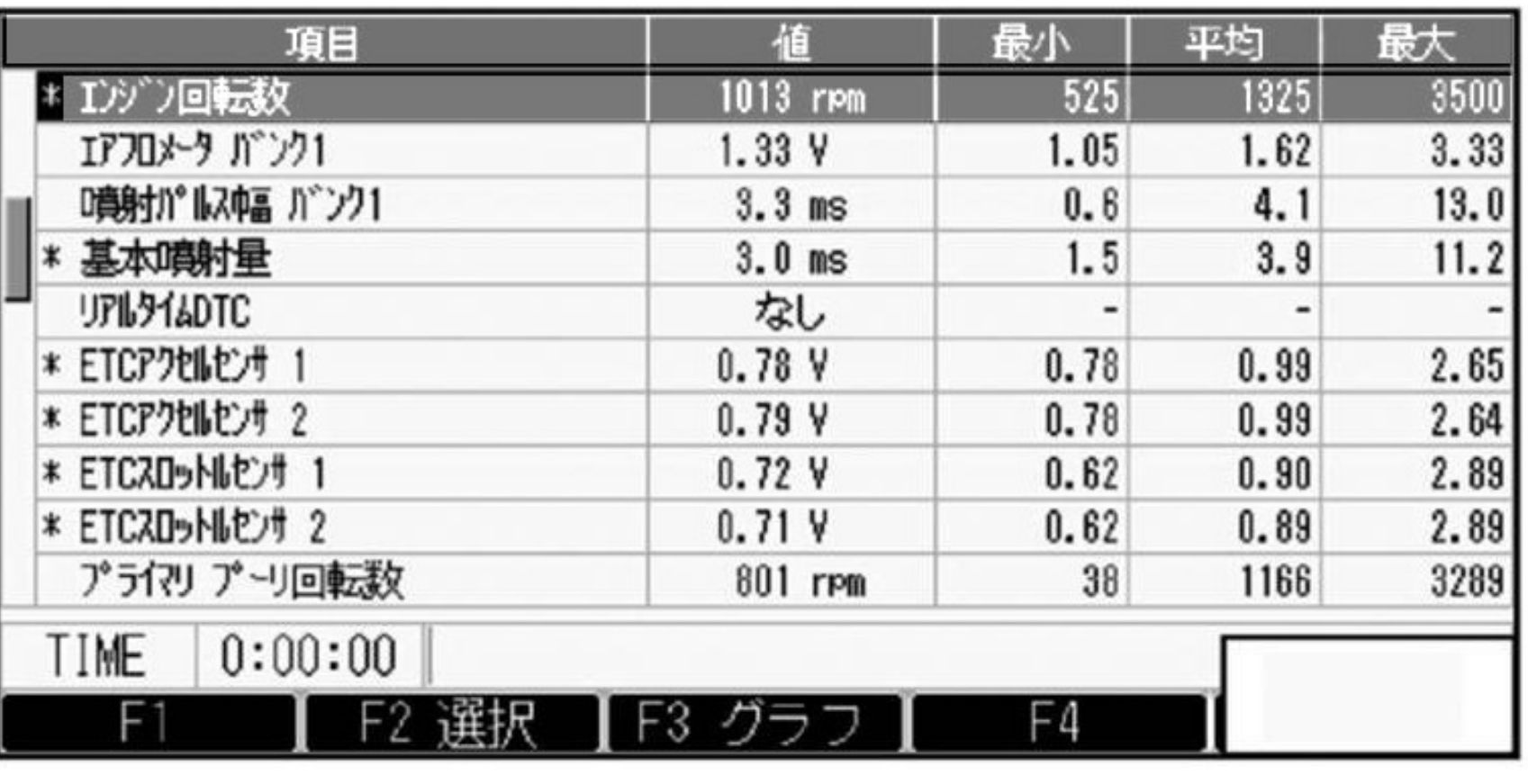

 $\mathbb{Z} \mathbb{I}$   $-$  23

# (f) 現在のデータ表示/保存(つづき) ① ファンクッション・キー「F3]を押すことで、数値表示(図Ⅲ-23) ,グラフ1表示(図Ⅲ-24)、

グラフ2表示(図Ⅲ-25) の切り替えを行うことが可能である。

また、画面上に表示させる項目を任意で選択することが可能である。 スページ コース 製

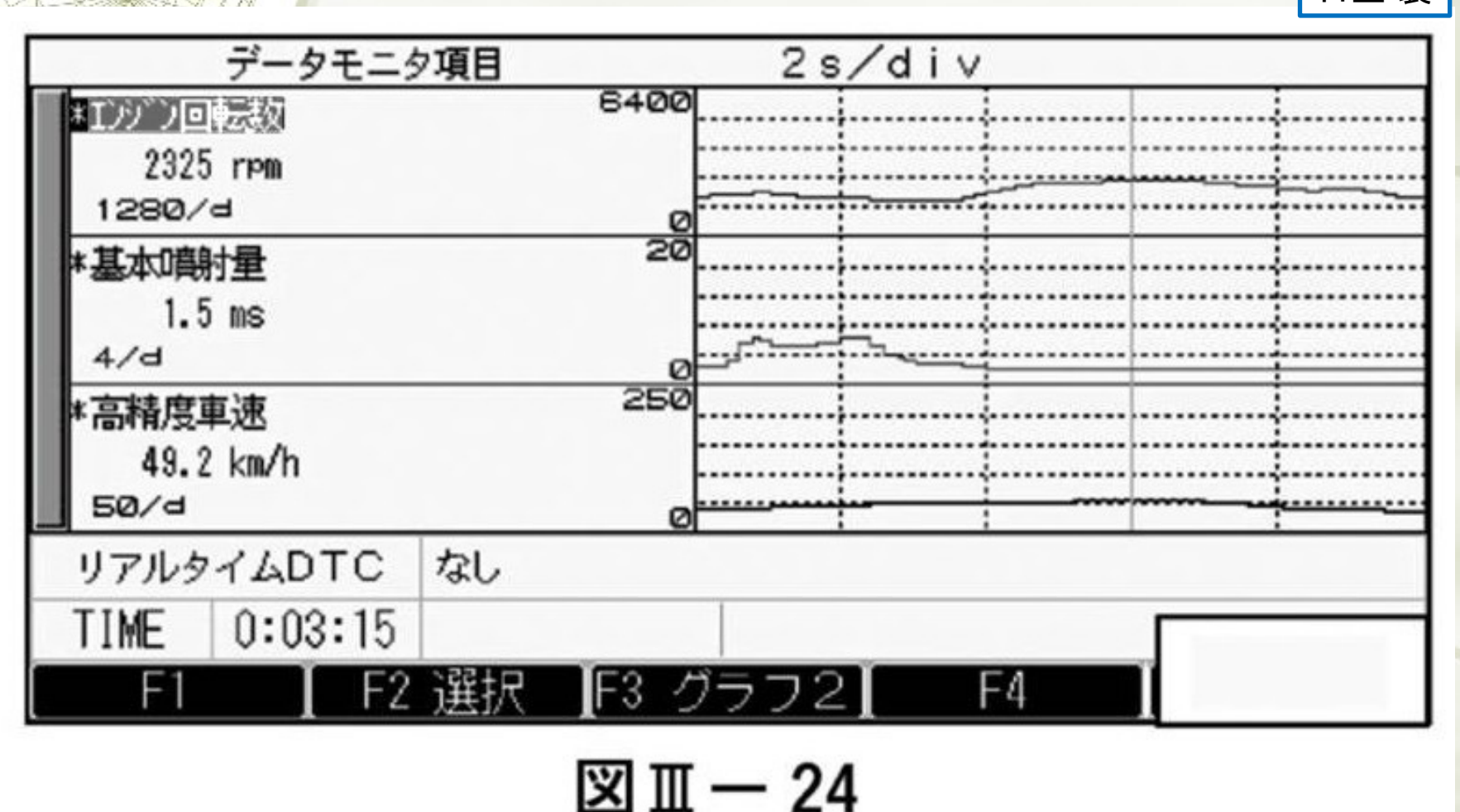

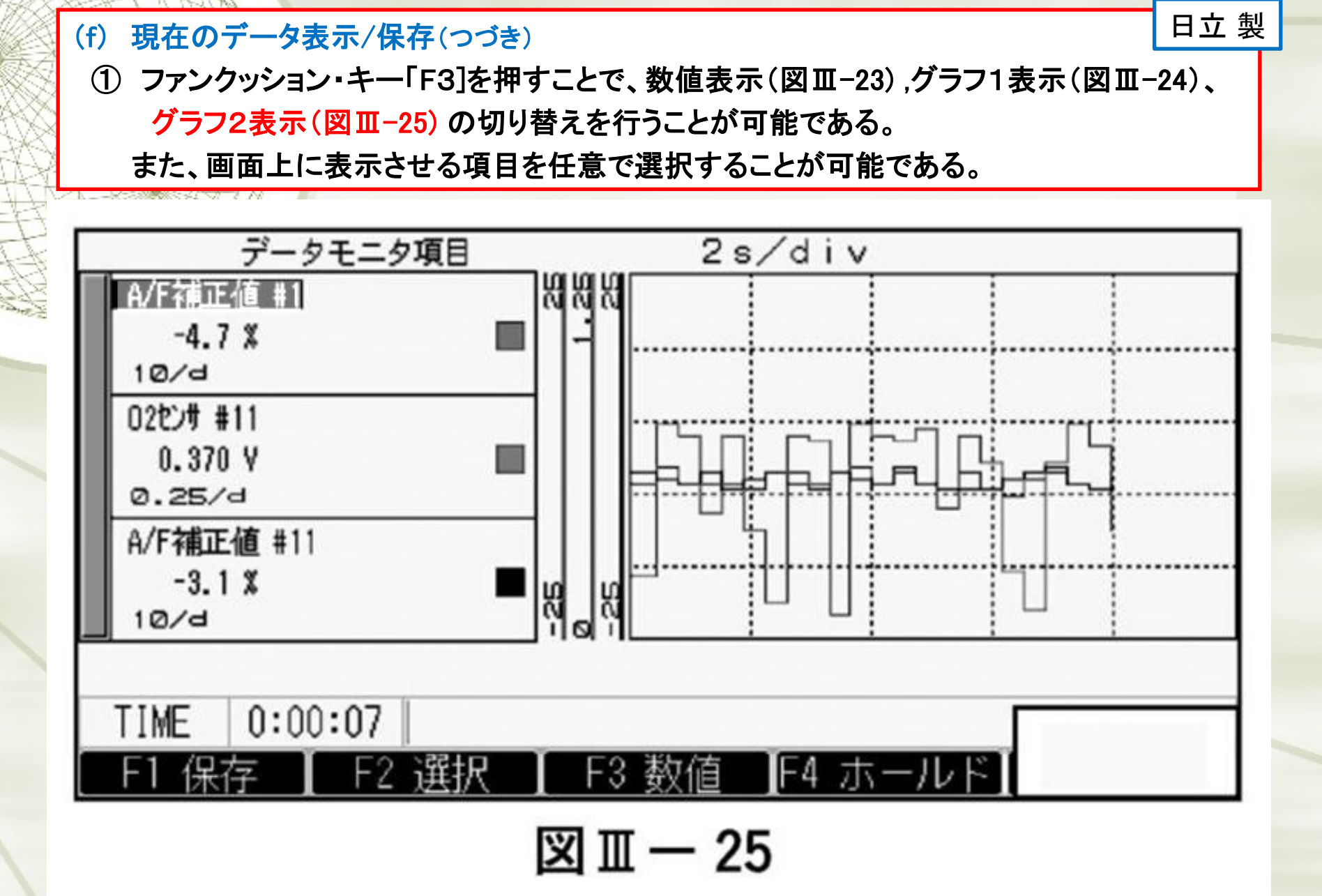

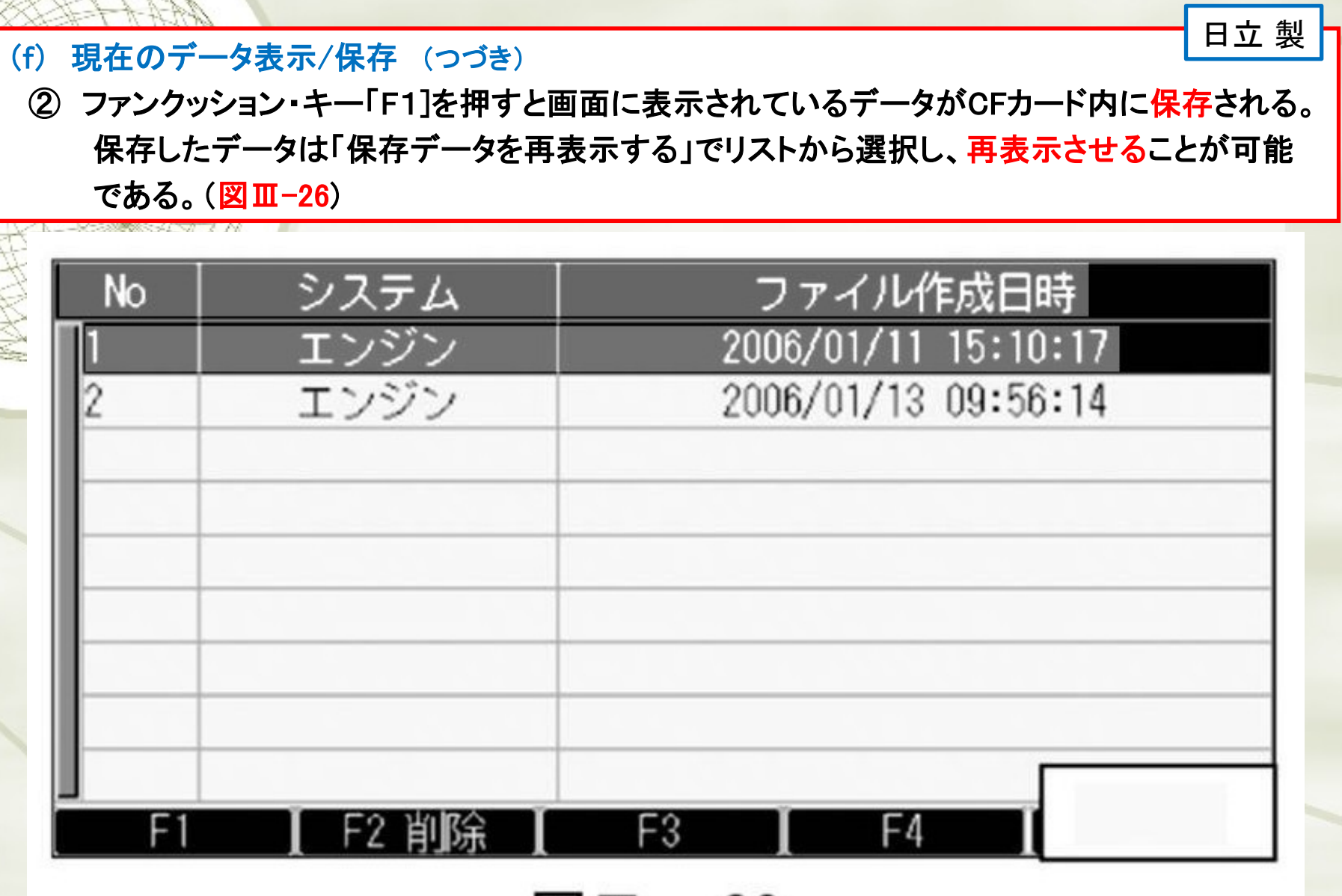

 $\mathbb{Z} \mathbb{I}$  - 26

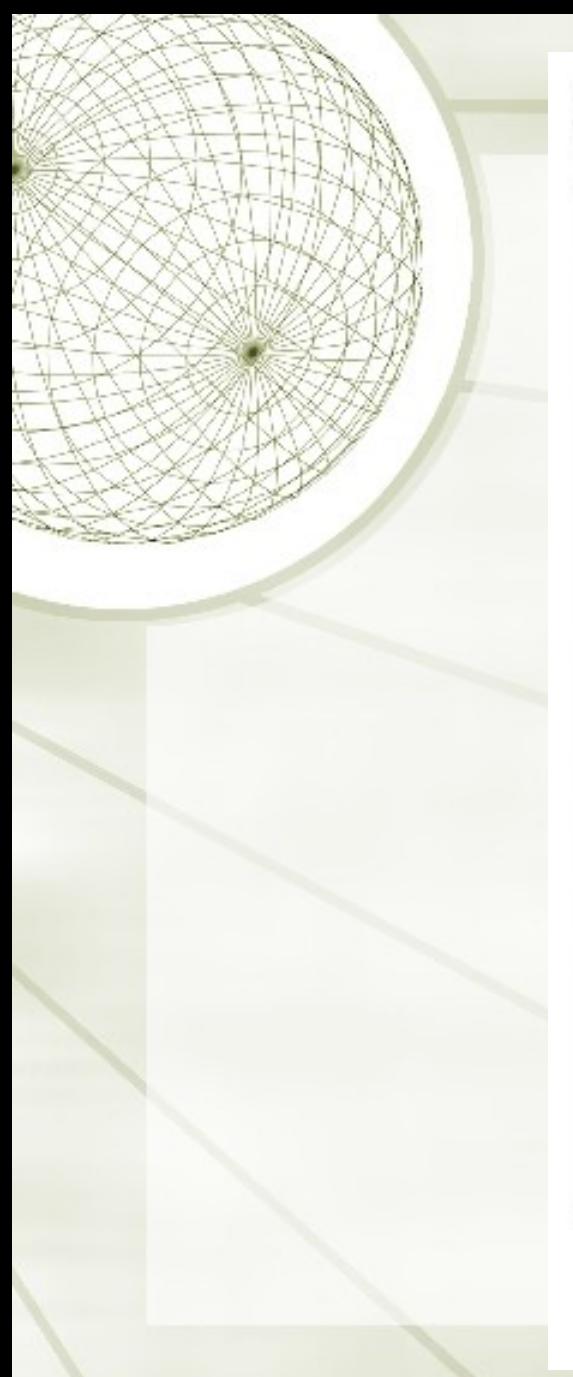

3アクティブ・テスト

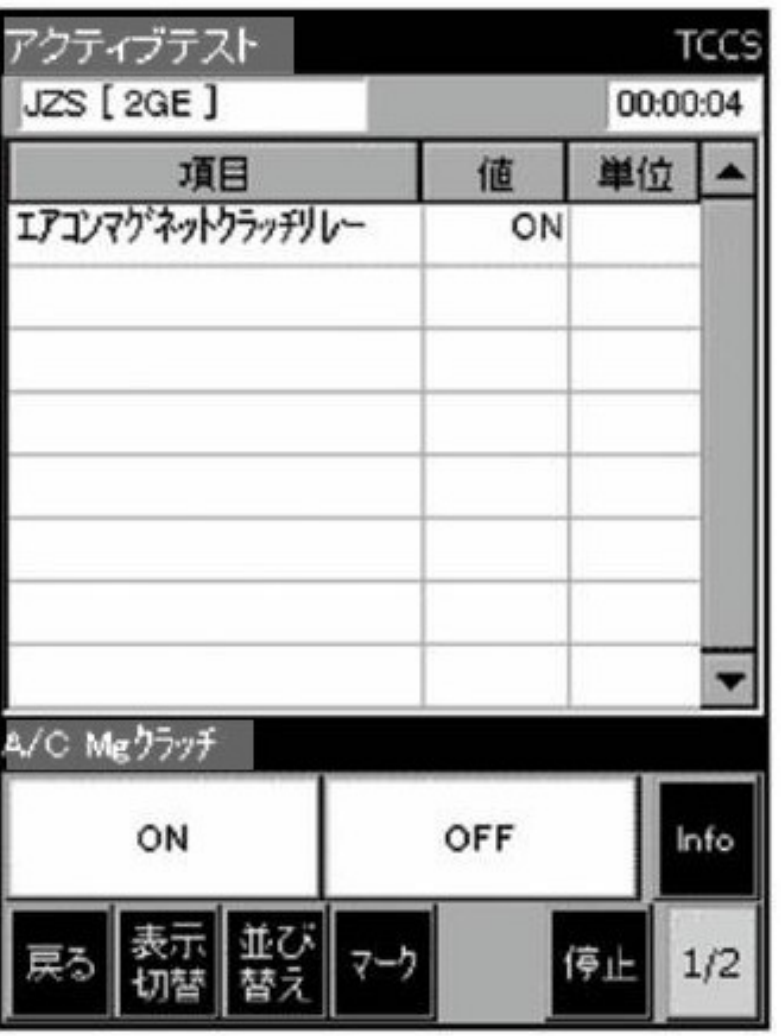

# DENSO 製

図Ⅲ-8

外部診断器(スキャン・ツール)

# 5) CANバス診断

- ◆ CANバス異常時(断線・短絡など)の診断を効率よく行うことができるものもある。 ◆ 接続されているECUを確認し、システム名を表示したり、CANバスに接続されて いる全システムから、通信異常を示すダイアグ・コードのみを表示することが できる。 図Ⅶ-2
- 1 外部診断器の取り扱い
- **◆ 1) DST-2(デンソー製)**
- ◆ 故障診断ソフトCD-ROM に収録されている取り扱い説明書を参照すること。 (1) 機能
- (イ) 車両相互通信
- ◆ 故障診断ソフトをインストールすると、車両相互通信による故障診断を行うことが できる。
- (ロ) 汎用計測機能 図Ⅲ-1
- ◆ 故障診断ソフトをインストールすると、次の二つの機能もインストールされる。
- ・ 簡易電圧計機能(1チャンネル)
- ・ オシロスコープ機能(2チャンネル)

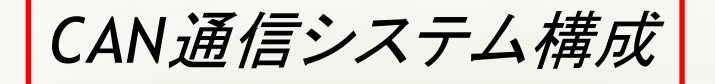

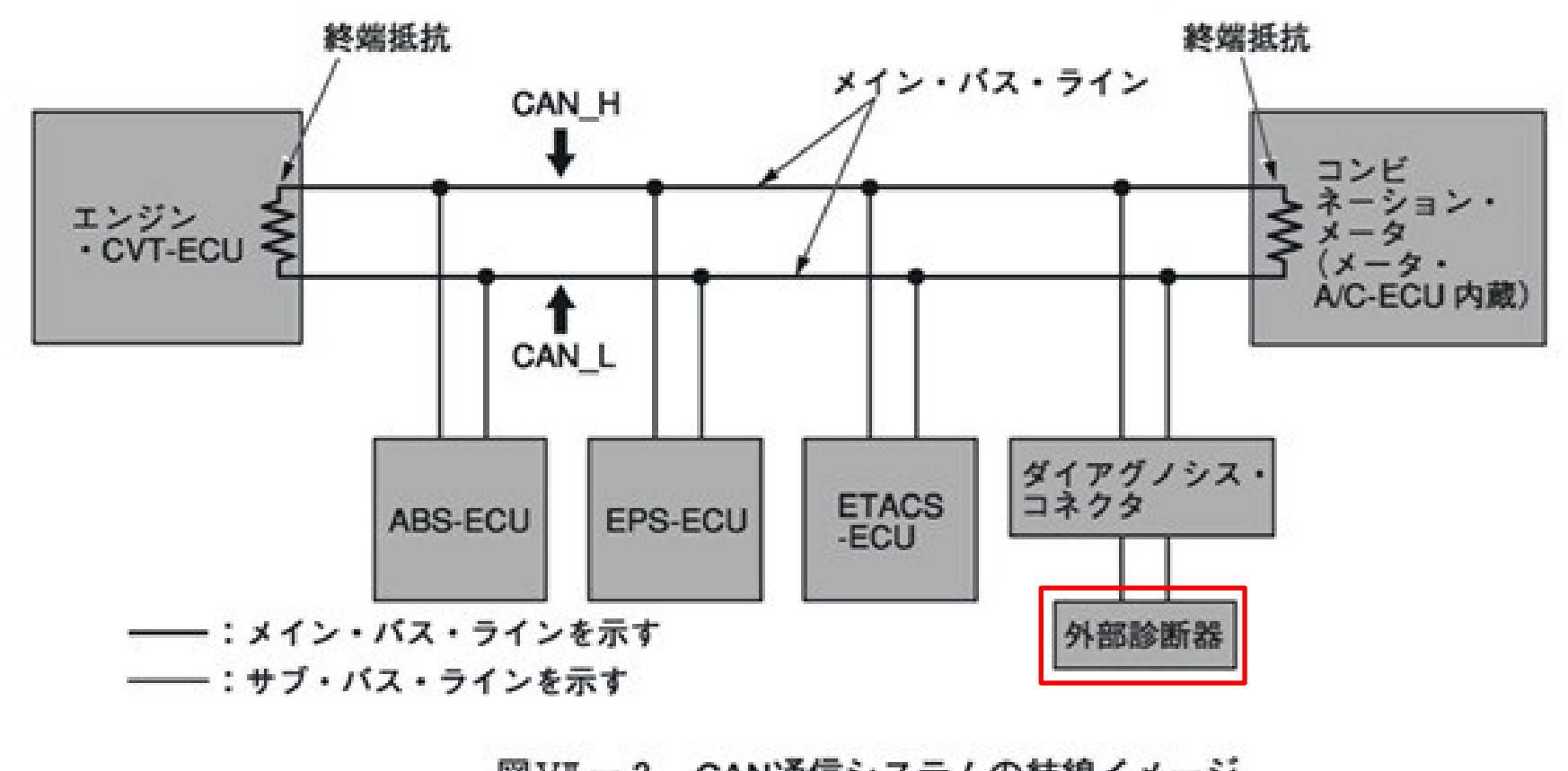

図VI-2 CAN通信システムの結線イメージ

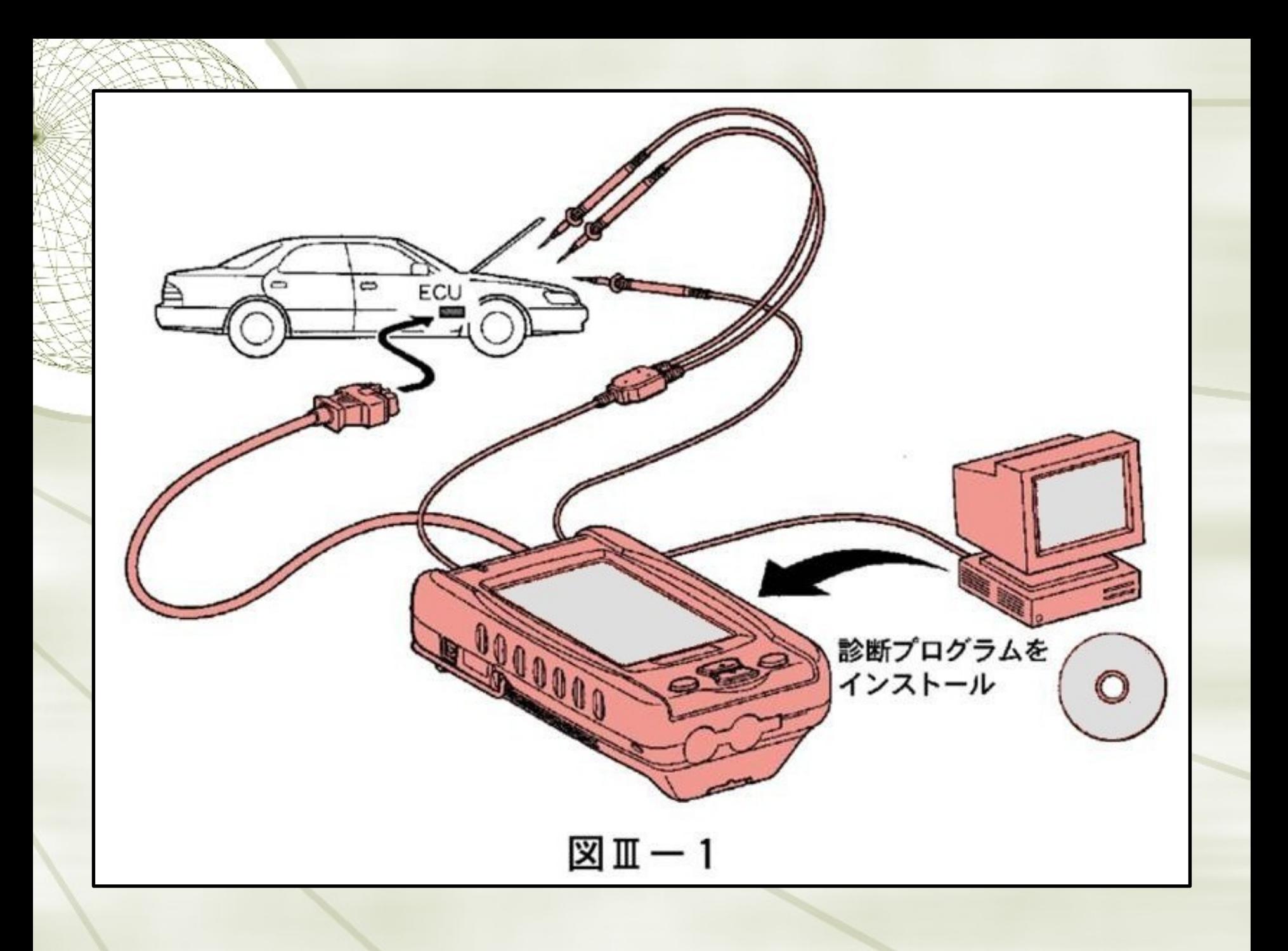

### (2) 操作手順

- (イ) 車両との接続 図Ⅲ-2
	- ① 本体にデータ・リンク・ケーブルを接続する。
	- ② 車両の診断コネクタにデータ・リンク・ケーブルを接続する。
	- ③ イグニション・スイッチをONまたはエンジンを始動する。
	- ④ 本体の電源をONにする。
- (ロ) 故障診断ソフトの起動 図Ⅲ-3
	- ① 本体の電源をONすると、起動画面を表示後、診断ソフト選択(メニュー)画面が表示される。
	- ② メニューより、起動する故障診断ソフトを選択し、画面をタッチする。
	- ③ 故障診断ソフトが起動する。
- (ハ) 故障診断ソフトの診断機能 図Ⅲ-4
	- ① 起動すると、TOPメニュー画面が表示される。
	- ② 「診断」ボタンをタッチすると、車両と通信が開始し、車両に搭載されているシステムを自動 検索後、診断メニュー画面が表示される。
	- ③ 診断可能なシステムは、「パワトレ(パワー・トレイン)」、「シャシ」、「ボデー」別にすべて表示 される。

〈操作のポイント〉

対話式のメニュー選択方式となっており、実施したい項目をメニューより選択することで診断 を進める。画面のタッチでほとんどの機能を使用することができる。

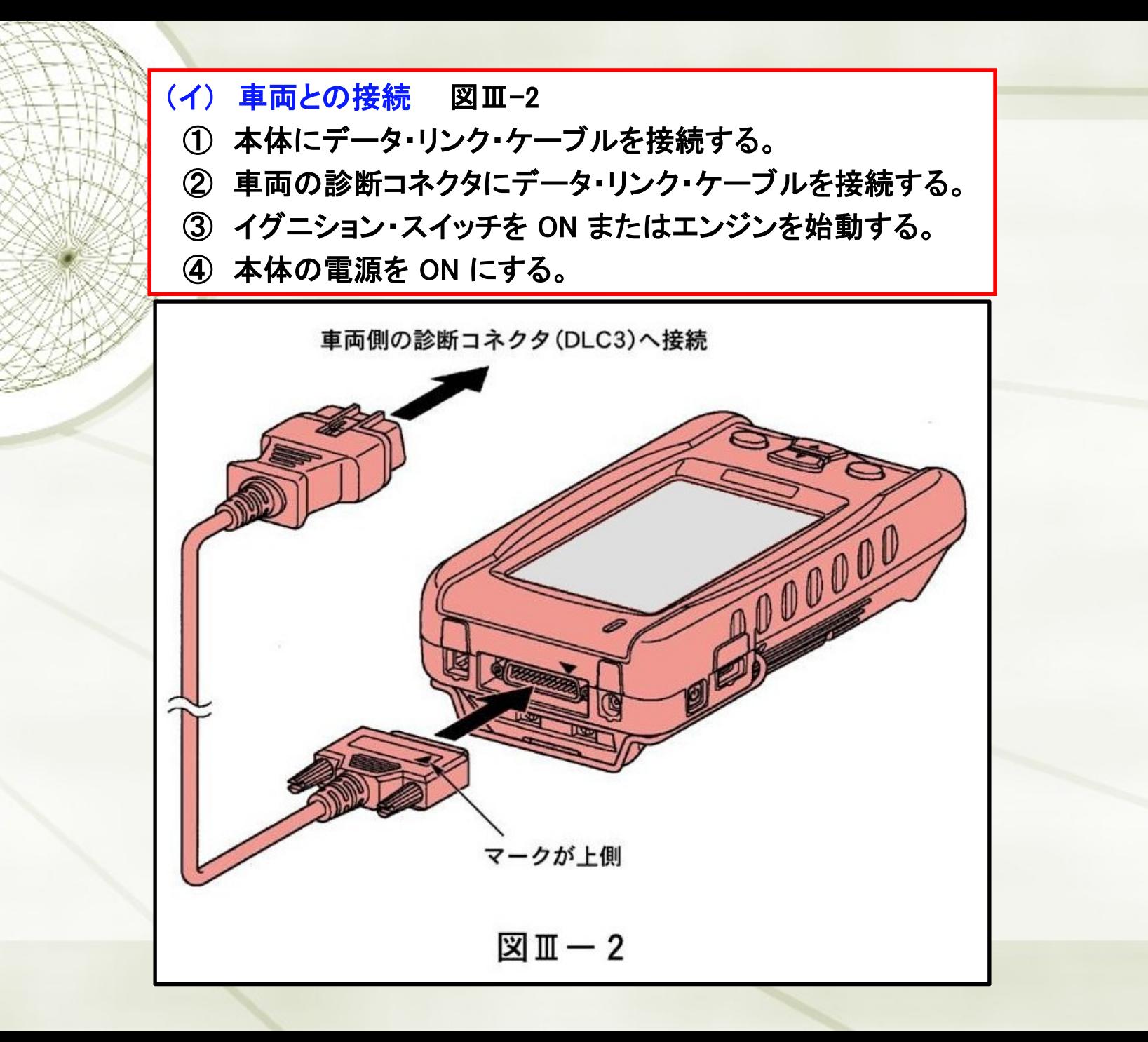

DENSO 製

- (ハ) 故障診断ソフトの診断機能 図Ⅲ-4
- ① 起動すると、TOPメニュー画面が表示される。
- ② 「診断」ボタンをタッチすると、車両と通信が開始し、車両に搭載されているシステムを自動 検索後、診断メニュー画面が表示される。
- ③ 診断可能なシステムは、「パワトレ(パワー・トレイン)」、「シャシ」、「ボデー」別にすべて表示 される。
- 〈操作のポイント〉
	- 対話式のメニュー選択方式となっており、実施したい項目をメニューより選択することで診断 を進める。画面のタッチでほとんどの機能を使用することができる。

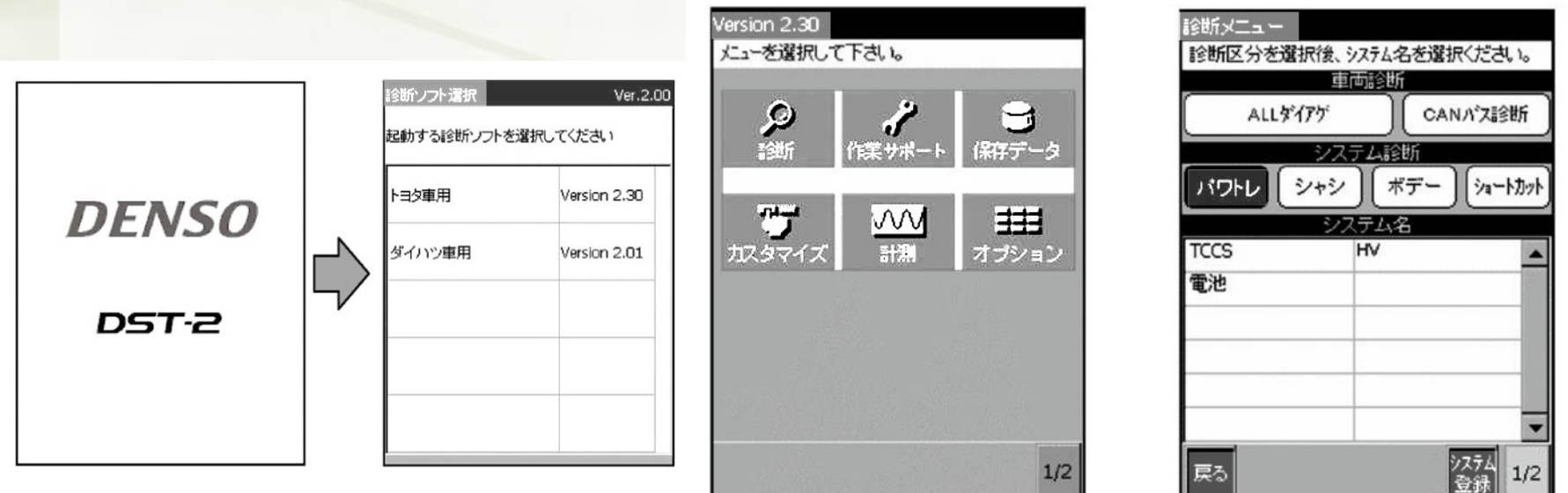

DENSO 製

#### (ニ) 診断項目の選択

- 診断メニューで診断したいシステム区分(「パワトレ」、「シャシ」、「ボデー」)をタッチして 選択すると、その系統の診断可能なシステムの一覧が表示されるので、診断 したいシステム名をタッチし、そのシステムで診断できる項目を表示させる。 図 Ⅲ-5
- 例1:「ALLダイアグ」を選択すると、搭載されているシステムのすべてのダイアグノーシス・ コードを確認したり、消去することができる。
- 例2:「CANバス診断」をタッチすると、CANバスに接続されているシステムを確認したり、 CANバスに接続されている全システムから、通信異常を示すダイアグノーシス・コード のみを抽出して表示することができる。
- 例3:「パワトレ」から「TCCS」を選択するとTCCSシステムについてのシステム診断メニュー が表示され、以下の作業が可能になる。
- ① ダイアグ表示・消去 図Ⅲ-6
- ② データ・モニタ 図Ⅲ-7
- ③ アクティブ・テスト 図Ⅲ-8
- ④ 基本点検 図Ⅲ-9
- 点火時期点検 空燃比補償装置点検 フューエル・ポンプ作動点検
- スロットル・ポジション・センサ点検 電子制御スロットル作動
- ECTスイッチ信号点検 シフト・ポジション・スイッチ点検

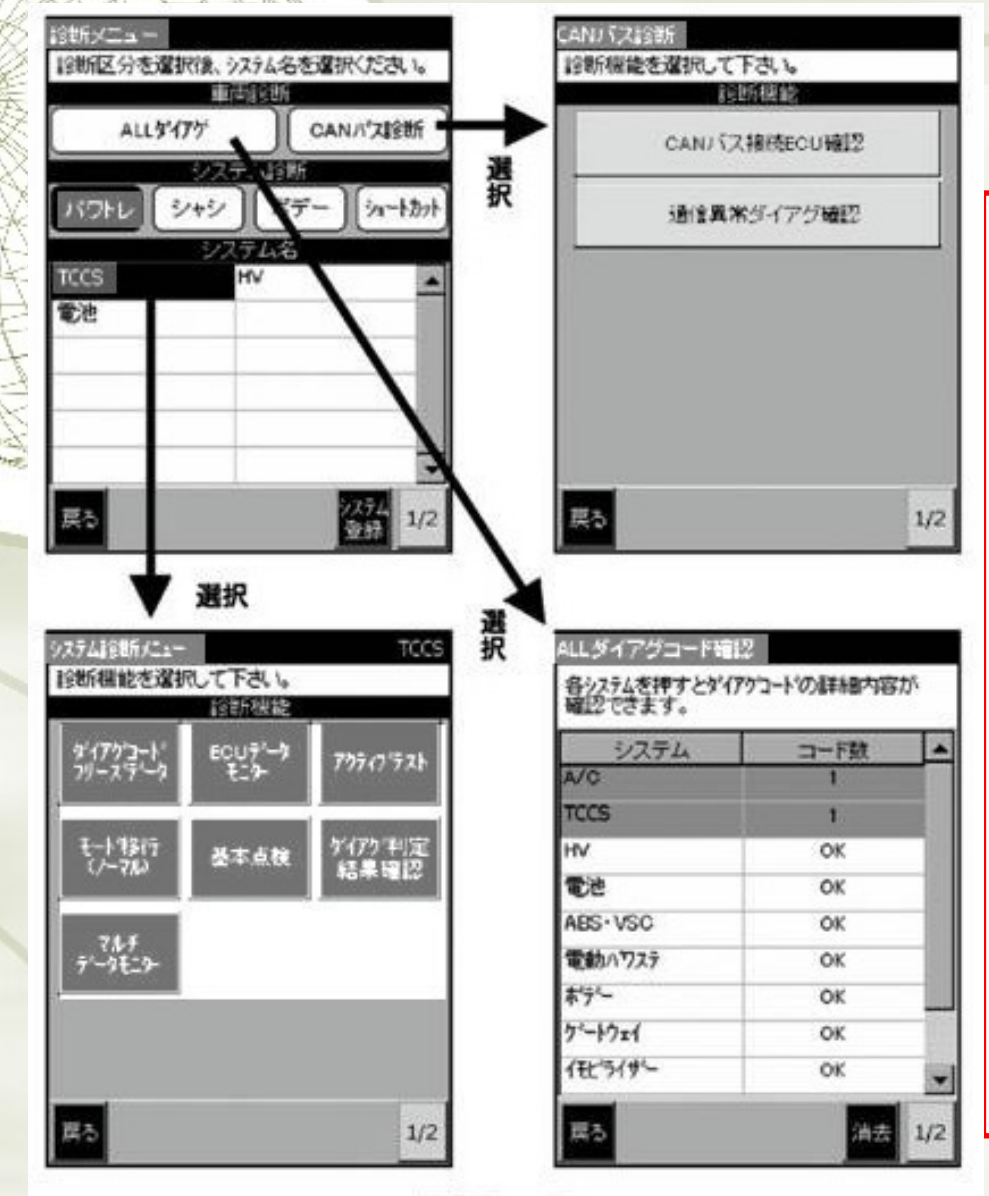

#### (ニ) 診断項目の選択

 診断メニューで診断したいシステム区分(「パ ワトレ」、「シャシ」、「ボデー」)をタッチして選択 すると、その系統の診断可能なシステムの一覧 が表示されるので、診断したいシステム名を タッチし、そのシステムで診断できる項目を表 示させる。

DENSO 製

#### 図 Ⅲ-5

 例1:「ALLダイアグ」を選択すると、搭載されてい るシステムのすべてのダイアグノーシス・

コードを確認したり、消去することができる。

- 例2:「CANバス診断」をタッチすると、CANバス に接続されているシステムを確認したり、CAN バスに接続されている全システムから、通信異 常を示すダイアグノーシス・コードのみを抽出し て表示することができる。
- 例3:「パワトレ」から「TCCS」を選択すると、 TCCSシステムについてのシステム診断メ ニューが表示され、以下の作業が可能になる。

 $\overline{\mathbb{X}}$   $\overline{\mathbb{I}}$   $-5$ 

① ダイアグ表示・消去 図 Ⅲ - 6 DENSO 製② データ・モニタ 図 Ⅲ - 7

의 쁘 υ

図Ⅲ一7

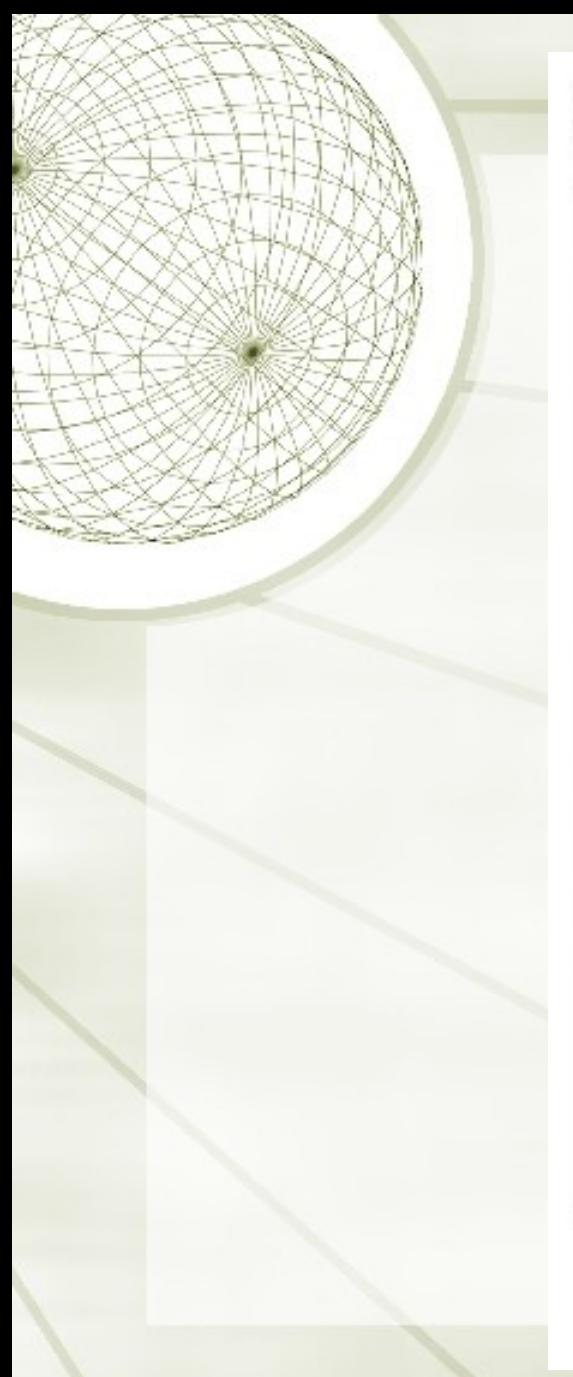

3アクティブ・テスト

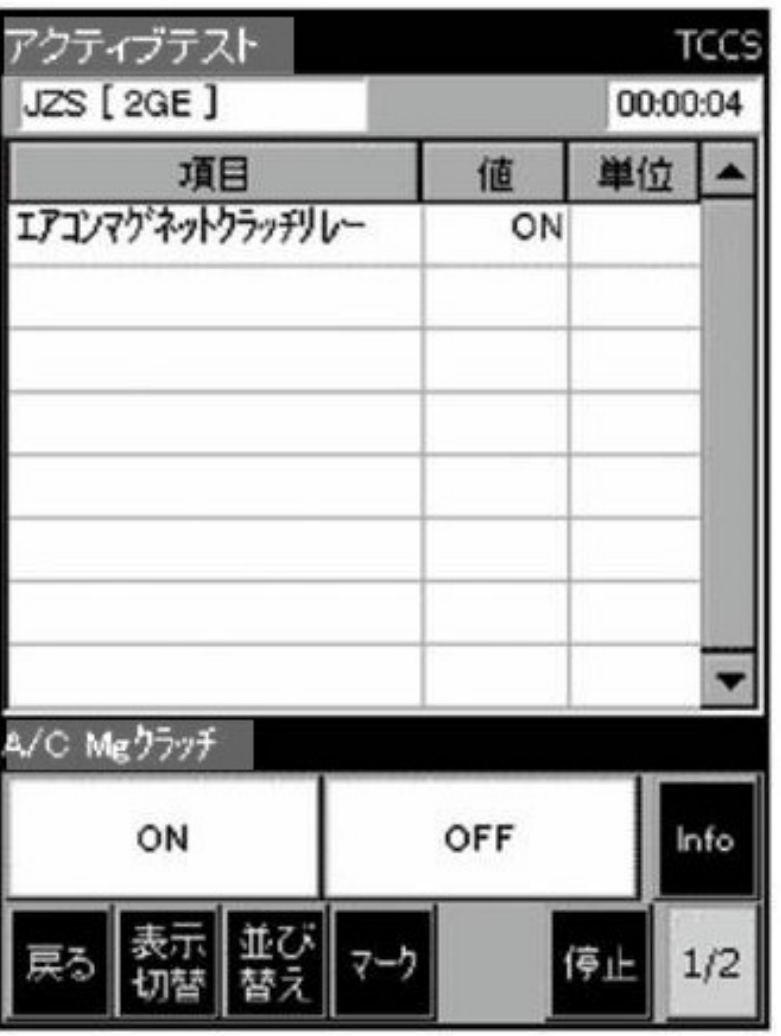

# DENSO 製

図Ⅲ-8

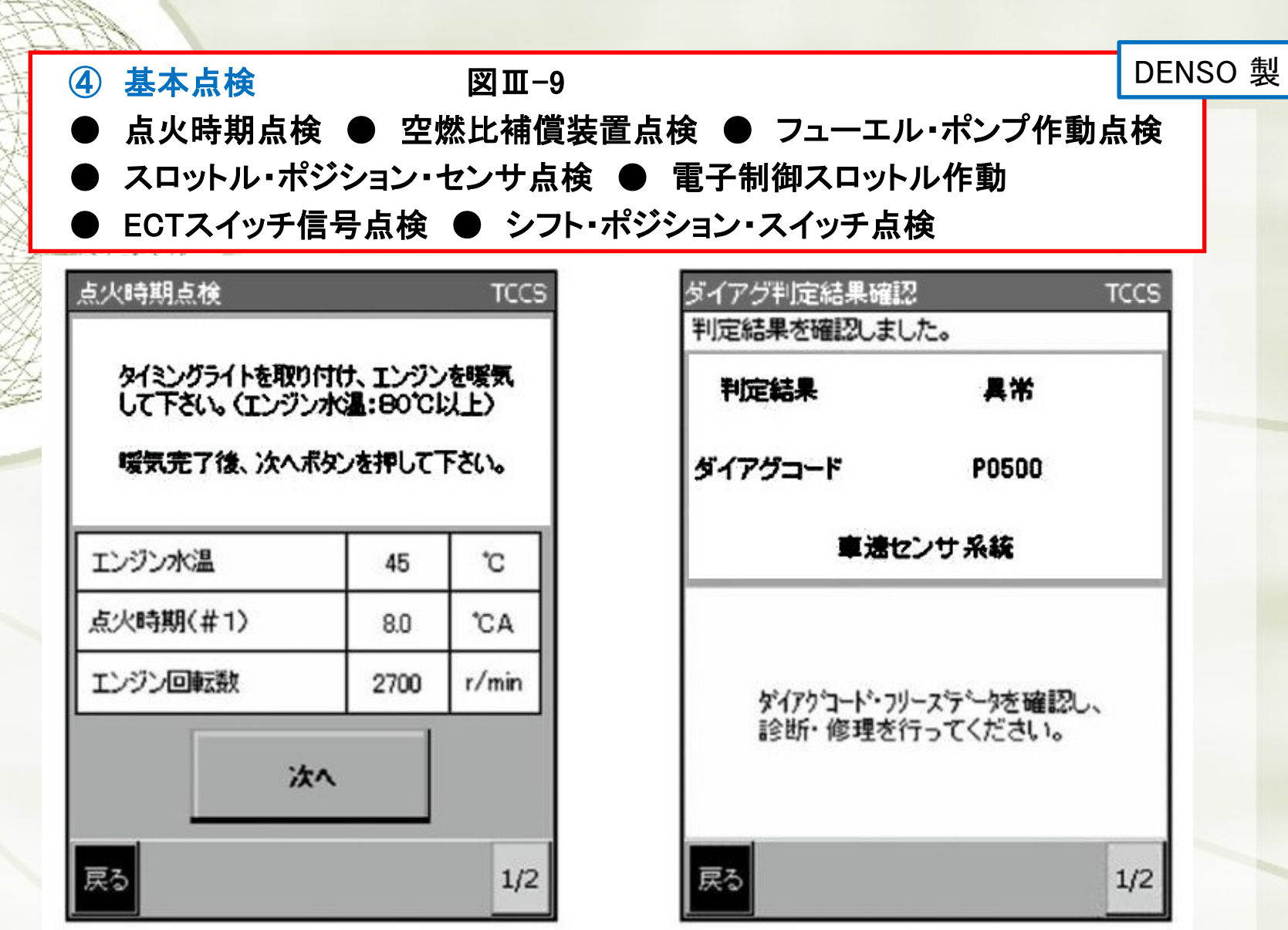

 $\mathbb{Z} \mathbb{I} - 9$ 

外部診断器(スキャン・ツール)

DENSO 製

- ⑤ ダイアグノーシス・コード判定結果確認
- ダイアグノーシス・コードごとに現在の判定状況(正常/異常/判定中)を確認することが できる。
- ⑥ モード移行
- システム動作モードをチェック・モード(ダイアグノーシス・コード検出の感度を高くするモード) へ移行させることができる。
- ⑦ マルチ・データ・モニタ
- 二つの異なるシステムのデータ・モニタを同時に実施することができる。

4 図Ⅲ-20 の「検出コード」に表示されているダイアグ・コードにカーソルを合わせると、その ダイアグ・コードの検出条件が画面右に表示されるので、該当する箇所を点検する。

日立 製

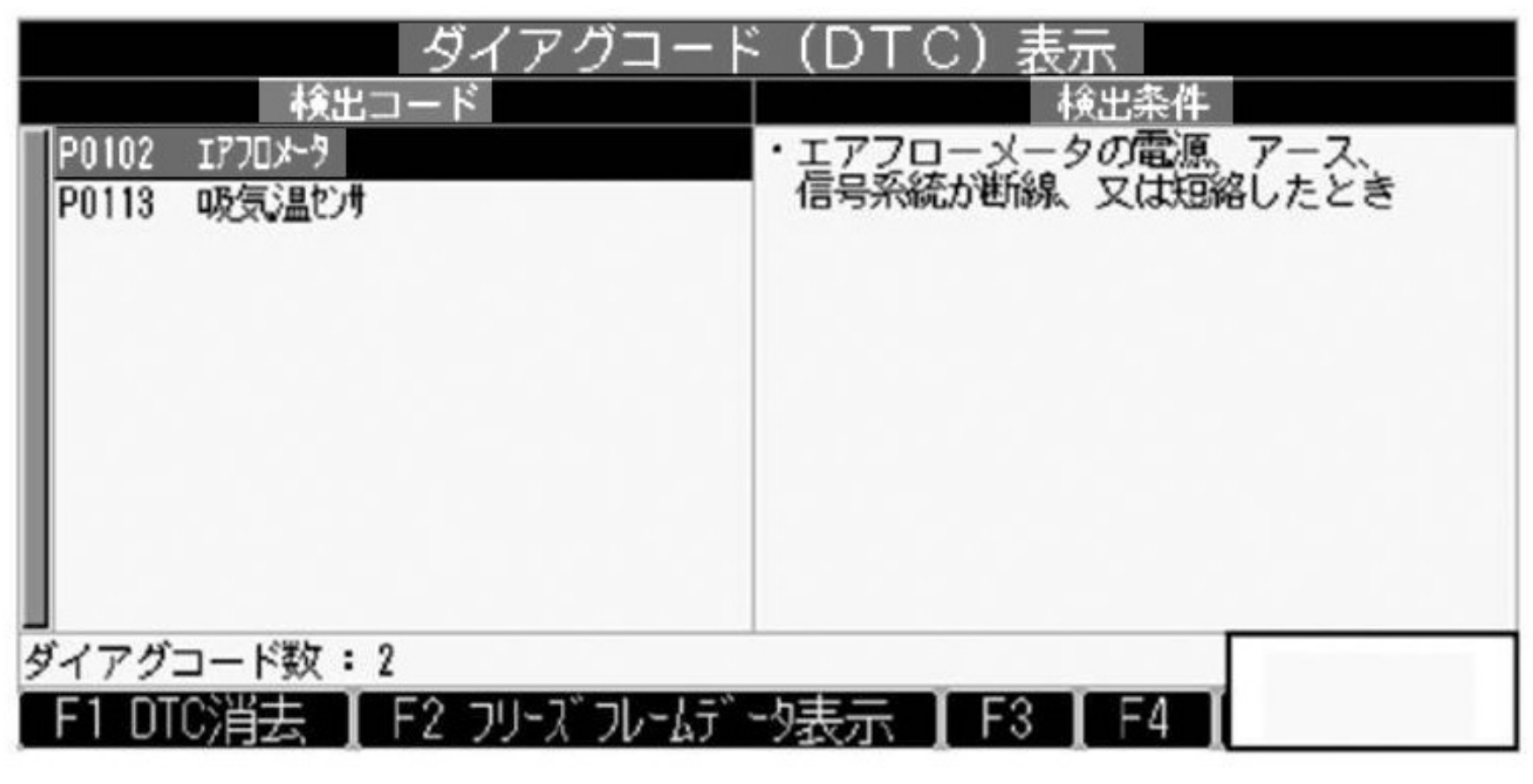

 $\mathbb{Z} \mathbb{I}$  - 20

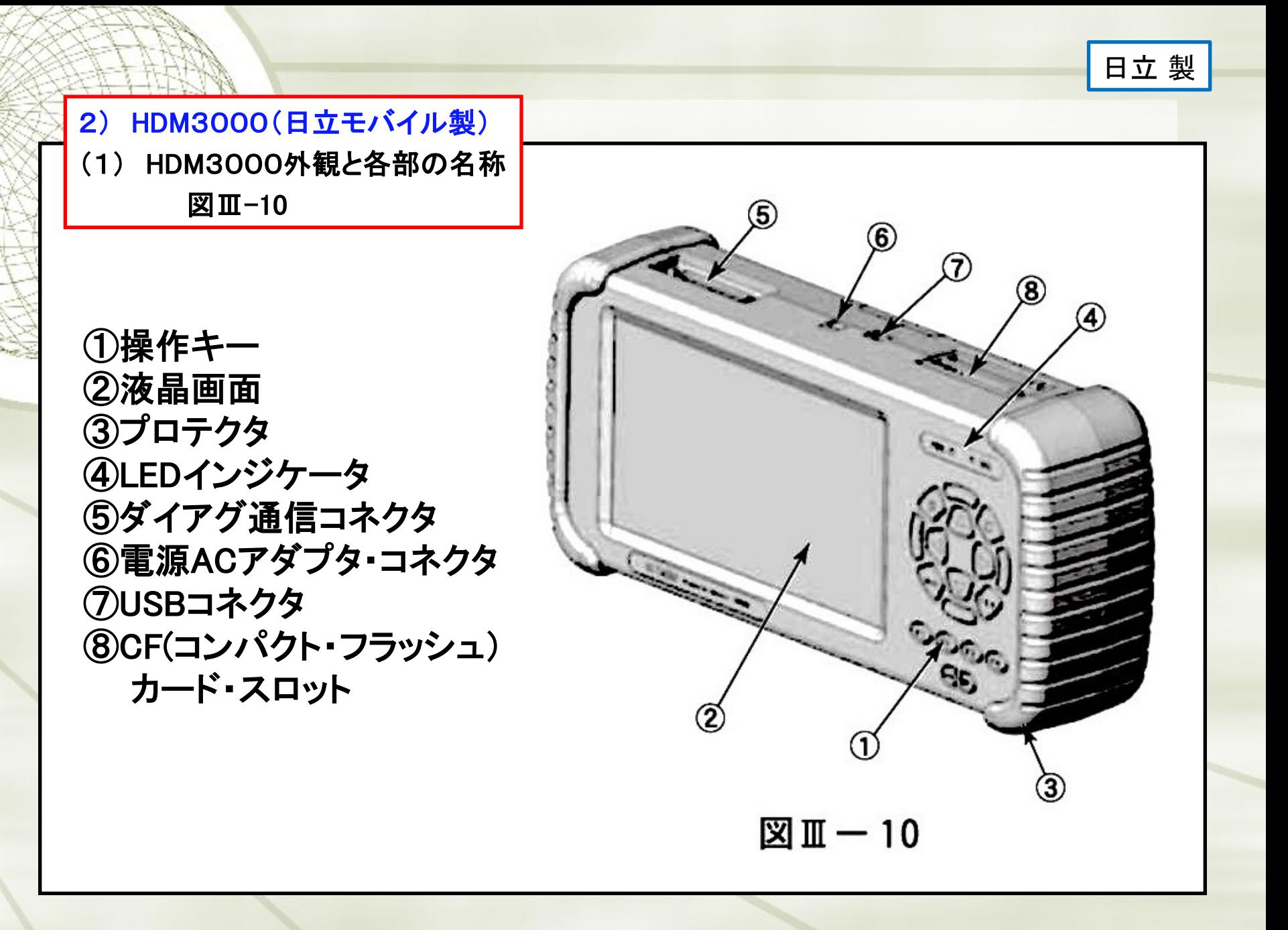

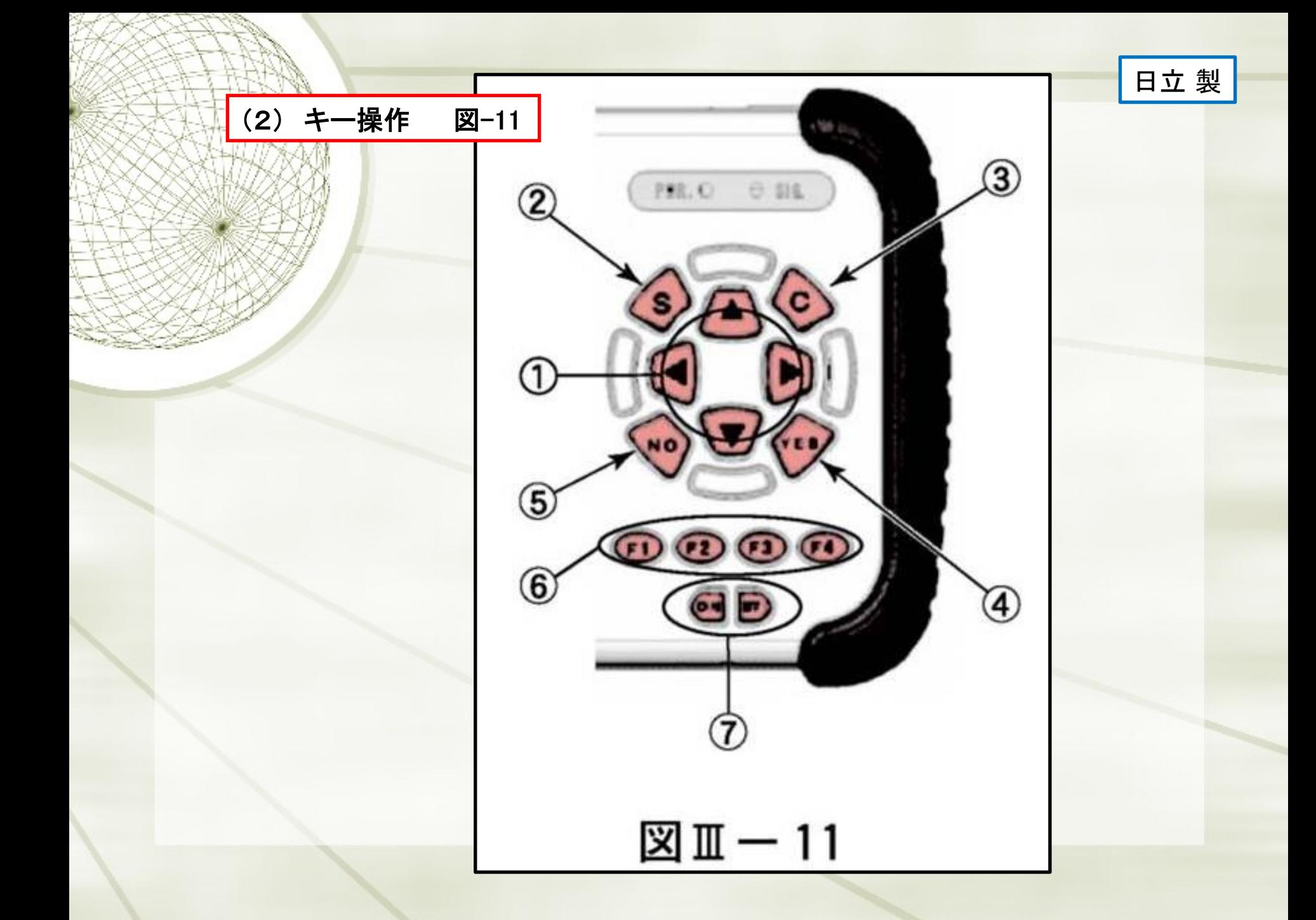

### (3) 車両との接続方法及び起動について ダイアグ・ケーブル(図-12)を診断器本体のダイアグ通信コネクタに接続する。 CFカード・スロットにCFカード(診断ソフト内臓)が挿入されているか確認する。 車両にHDM3000を接続する。 HDM3000が自動的に起動される。 「日立モバイル」のロゴ・マークが液晶画面に数秒表示された後、「ダイアグ・モニタ・メニュー」 に切り替わる。(図Ⅲ-14) 日立 製

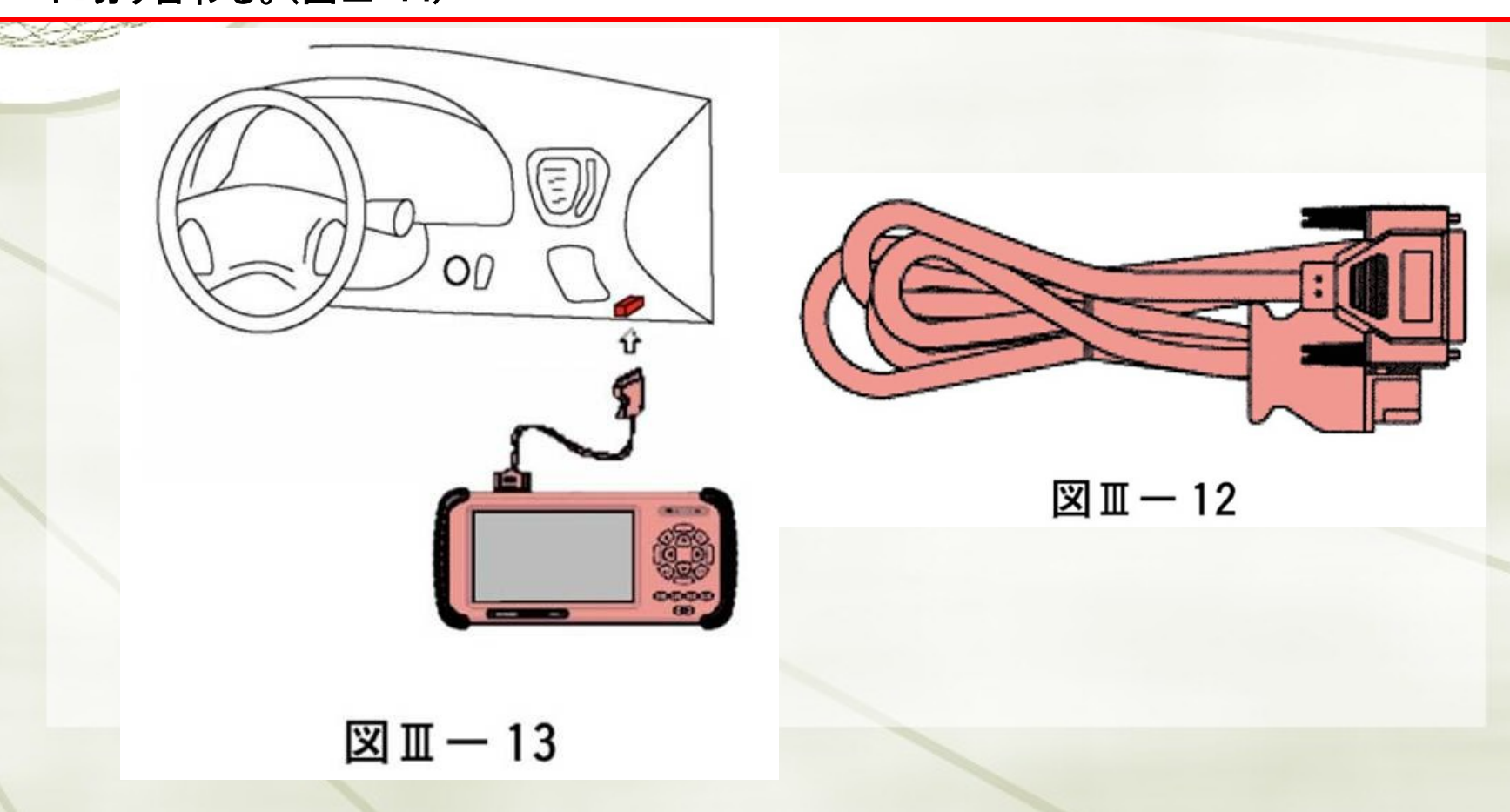

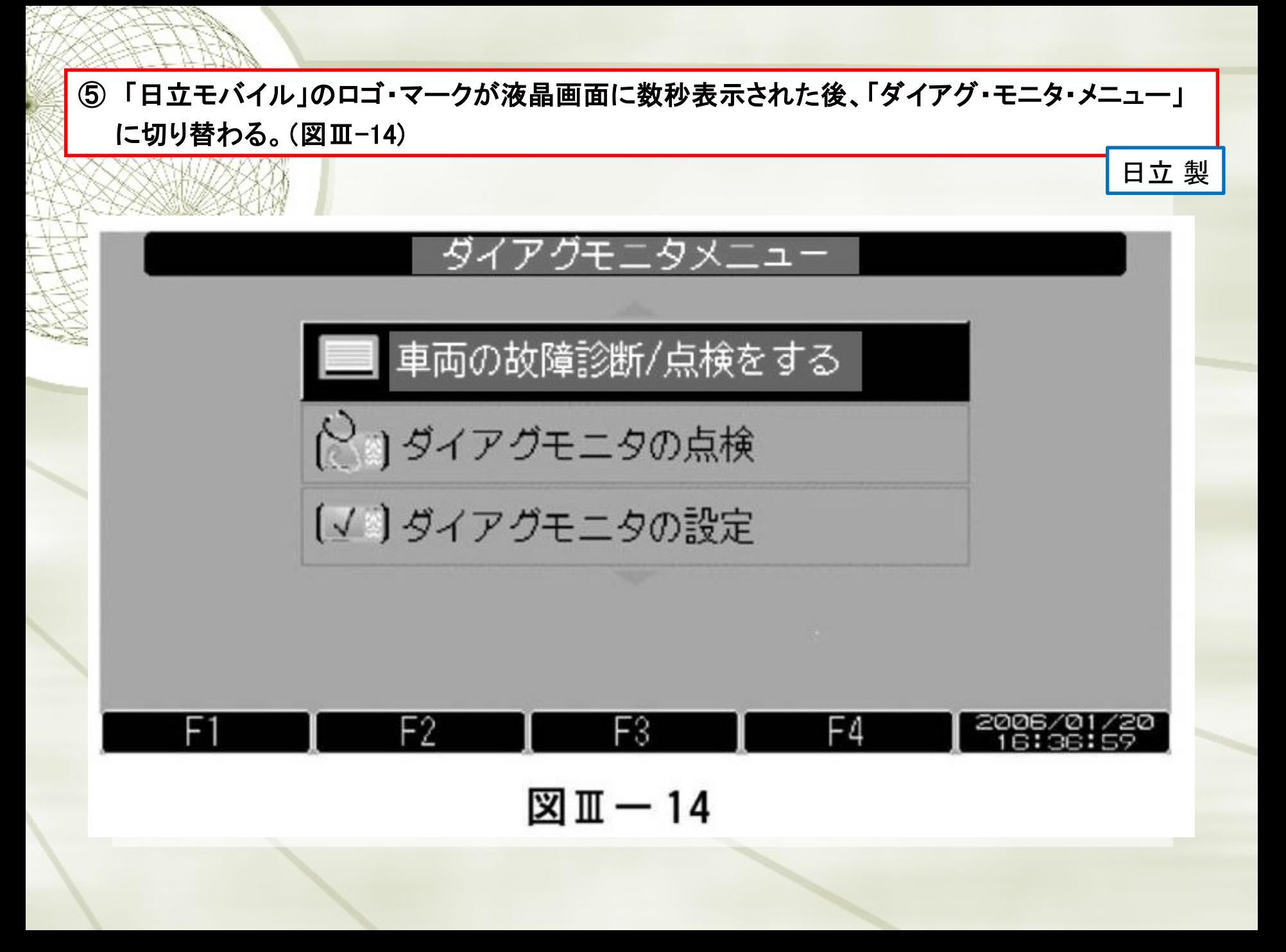

![](_page_29_Picture_1.jpeg)

(4) 車両の故障診断実行

HDN3000は、CFカードに各診断ソフトが内蔵されている。

#### (a) 診断ソフトの選択

- ① 「ダイアグ・モニタ・メニュー」の「車両の故障診断/ 点検する」に方向キー「▲」「▼」で カーソルを合わせYESキーを押す。
- ② 「車両の故障診断/点検」で「○○車の故障診断」にカーソルを合わせ、YESキーを押す。
- ③ 画面上に「アプリケーションのロード中・・・・しばらくお待ちください」と表示される。
- ④ 「車両故障診断器メニュー」が表示され、診断ソフトの選択が完了する。 (図Ⅲ-16)

(b) 全システムのダイアグ・コード点検

 図Ⅲ-17 「全システムのダイアグ・コードを点検する」にカーソルを合わせた状態でYESキーを 押した場合、全診断対象システムのダイアグ・コードの点検を、図Ⅲ-17 のように一括で確認 することが可能である。

#### (c) 個別システムの診断

- 図Ⅲ-16 で表示されている「個別システムを点検する」にカーソルを合わせ、YESキーを押すと 図Ⅲ-18 の「システム選択メニュー」に切り替わる。
- 画面上に表示されているシステムから、診断したいシステムにカーソルを合わせてYESキーを 押すと、各システムでの診断メニューに切り替わる。

![](_page_30_Figure_0.jpeg)

### (b) 全システムのダイアグ・コード点検

 図Ⅲ-17 「全システムのダイアグ・コードを点検する」にカーソルを合わせた状態でYESキーを 押した場合、全診断対象システムのダイアグ・コードの点検を、図Ⅲ-17 のように一括で確認 することが可能である。

日立 製

![](_page_31_Figure_2.jpeg)

図 Ⅲ 一 17

日立 製図Ⅲ-18 の「システム選択メニュー」に切り替わる。 画面上に表示されているシステムから、診断したいシステムにカーソルを合わせてYESキーを 押すと、各システムでの診断メニューに切り替わる。 システム選択メニュー エンジン ムバ オートマチックトランスミッション ((2) ABS(アンチロックブレーキシステム) ピエアバッグ F3 -4  $\mathbb{Z} \mathbb{I}$  - 18

日立 製

#### (d) ダイアグノーシス・コードの点検

- ① 図Ⅲ-19 の「エンジン診断メニュー」で「ダイアグ・コード/フリーズ・フレーム・データの点検」に カーソルを合わせてYESキーを押す。
- ② コントロール・ユニットがダイアグ・コードを記憶していない場合は図Ⅲ-19 が表示される。
- ③ コントロール・ユニットにダイアグ・コードが記憶されている場合は図Ⅲ-20 の表示となる。
- ④ 図Ⅲ-20 の「検出コード」に表示されているダイアグ・コードにカーソルを合わせると、その ダイアグ・コードの検出条件が画面右に表示されるので、該当する箇所を点検する。

(e) フリーズ・フレーム・データ表示とDTC消去

- ① 図Ⅲ-20 の状態でファンクション・キー「F2]を押すとフリーズ・フレーム・データ表示に切り替 わる。 (図Ⅲ-21)
- ② DTC(ダイアグノーシス・トラブル・コード)消去はファンクッション・キー「F1]を押すと実行前 画面が表示される(図Ⅲ-22) 。この画面でYESキーを押せば、コントロール・ユニットに 消去コマンドの送信が実行される。

(f) 現在のデータ表示/保存

① ファンクッション・キー「F3]を押すことで、数値表示(図Ⅲ-23) ,グラフ1表示(図Ⅲ-24)、 グラフ2表示(図Ⅲ-25) の切り替えを行うことが可能である。 また、画面上に表示させる項目を任意で選択することが可能である。

![](_page_34_Picture_0.jpeg)

4 図Ⅲ-20 の「検出コード」に表示されているダイアグ・コードにカーソルを合わせると、その ダイアグ・コードの検出条件が画面右に表示されるので、該当する箇所を点検する。

日立 製

![](_page_35_Figure_1.jpeg)

 $\mathbb{Z} \mathbb{I}$  - 20

# (e) フリーズ・フレーム・データ表示とDTC消去 ① 図Ⅲ-20 の状態でファンクション・キー「F2]を押すとフリーズ・フレーム・データ表示に切り替 わる。 (図Ⅲ-21) 日立 製

![](_page_36_Picture_24.jpeg)

図Ⅲ-21

# ② DTC(ダイアグノーシス・トラブル・コード)消去はファンクッション・キー「F1]を押すと実行前 画面が表示される(図Ⅲ-22) この画面でYESキーを押せば、コントロール・ユニットに 消去コマンドの送信が実行される。

![](_page_37_Figure_1.jpeg)

(f) 現在のデータ表示/保存

① ファンクッション・キー「F3]を押すことで、数値表示(図Ⅲ-23) ,グラフ1表示(図Ⅲ-24)、 グラフ2表示(図Ⅲ-25) の切り替えを行うことが可能である。

また、画面上に表示させる項目を任意で選択することが可能である。 <u>コン・コ</u>ロ立 製

![](_page_38_Picture_33.jpeg)

 $\mathbb{Z} \mathbb{I}$   $-$  23

# (f) 現在のデータ表示/保存(つづき) ① ファンクッション・キー「F3]を押すことで、数値表示(図Ⅲ-23) ,グラフ1表示(図Ⅲ-24)、

グラフ2表示(図Ⅲ-25) の切り替えを行うことが可能である。

また、画面上に表示させる項目を任意で選択することが可能である。 スページ コース 製

![](_page_39_Figure_4.jpeg)

図Ⅲ-24

![](_page_40_Figure_0.jpeg)

日立 製

- (f) 現在のデータ表示/保存 (つづき)
	- ② ファンクッション・キー「F1]を押すと画面に表示されているデータがCFカード内に保存される。 保存したデータは「保存データを再表示する」でリストから選択し、再表示させることが可能 である。(図Ⅲ-26)
- (g) アクティブ・テスト
- ★ アクチュエータの良否判定を行うことが可能である。
- 使用する際は、周囲の安全とカー・メーカー発行の修理書に記載の方法を確認し、使用する こと。
	- ① 「エンジン診断メニュー」で「アクティブ・テスト機能」にカーソルをあわせYESキーを押す。
	- ② 画面上のアクティブ・テスト郡から、実行したい項目をカーソルで選択しYESキーを押す。
	- ③ 設定画面で方向キー、ファンクッション・キーでテスト値を入力後、YESキーを押す。 (図Ⅲ-27)
	- ④ 実行前の画面が表示される。F1キーで実行、F2キーで中止となる。なお、データ表示は (a) 診断ソフトの選択③の項で記述した操作要領で、表示の切り替えと表示させる項目の 選択、データ保存が可能である。 (図Ⅲ-28)

![](_page_42_Picture_30.jpeg)

<u> KITA S</u>

 $\mathbb{Z} \mathbb{I}$  - 26

### (g) アクティブ・テスト

- ◆ アクチュエータの良否判定を行うことが可能である。
- 使用する際は、周囲の安全とカー・メーカー発行の修理書に記載の方法を確認し、使用する こと。

日立 製

- ① 「エンジン診断メニュー」で「アクティブ・テスト機能」にカーソルをあわせYESキーを押す。
- ② 画面上のアクティブ・テスト郡から、実行したい項目をカーソルで選択しYESキーを押す。
- ③ 設定画面で方向キー、ファンクッション・キーでテスト値を入力後、YESキーを押す。 (図Ⅲ-27)

![](_page_43_Figure_6.jpeg)

図Ⅲ-27

![](_page_44_Picture_31.jpeg)

### (g) アクティブ・テスト(つづき)

④ 実行前の画面が表示される。F1キーで実行、F2キーで中止となる。なお、データ表示は (^) 診断ソフトの選択②の頂で記述した場施更領で、表示の切り替えと表示させる項目の

日立 製

終了です